MMDB - a system for maintaining membership data for the combined MVA/HRC clubs. The system combines a database file, a custom Windows application to add to and change the member data in that database, and a reporting application to provide high volume user reports. All three components are stored on a cloud device and are accessible from that device. "Connect P-Cloud" below instructs how to install and connect to the storage device. "Run MMDB" below instructs how to start and run the custom application to add new members and change data for members. "Install Reports" below instructs how to install the reporting application and process the reports.

- 1. Connect P-Cloud
	- 1.1. In a web browser, navigate to www.pcloud.com.
	- 1.2. Near the top of the web page, click Download.
	- 1.3. On the download page, confirm that Windows is selected as your operating system, then click the DOWNLOAD button.
	- 1.4. Depending on your browser, you may be able to run the installer, or you may have to download the installer to your downloads folder. If you can directly run the installer, do that; if it downloads, find the installer file, and run it from there.
	- 1.5. If you are presented with a Windows Defender screen, click More Info, and then click Run Anyway.
	- 1.6. On the pCloud Drive Setup window, read the terms and conditions and click the checkbox near the bottom indicating you agree to the terms. Click the Install button.
	- 1.7. Windows will present a User Account Control screen. Click Yes.
	- 1.8. The installer will proceed. Upon Setup Successful, click Launch.
	- 1.9. The pCloud application will start after a short time. You will sign in to pCloud Drive with the email address mva.hrc.data@gmail.com and a password to be provided.
	- 1.10. You will be presented with the pCloud application screen. You will do nothing here, simply close the application with the X close button in the upper right of the window.
	- 1.11. If a file explorer window is not opened, open the file explorer. Find the pCloud Drive in the file explorer, right click to get the context menu, choose to Create Shortcut on the desktop, and finally close the file explorer.
	- 1.12. Open the P Drive from the shortcut. You should see a window similar to the picture below. The pCloud Drive installation is successful.

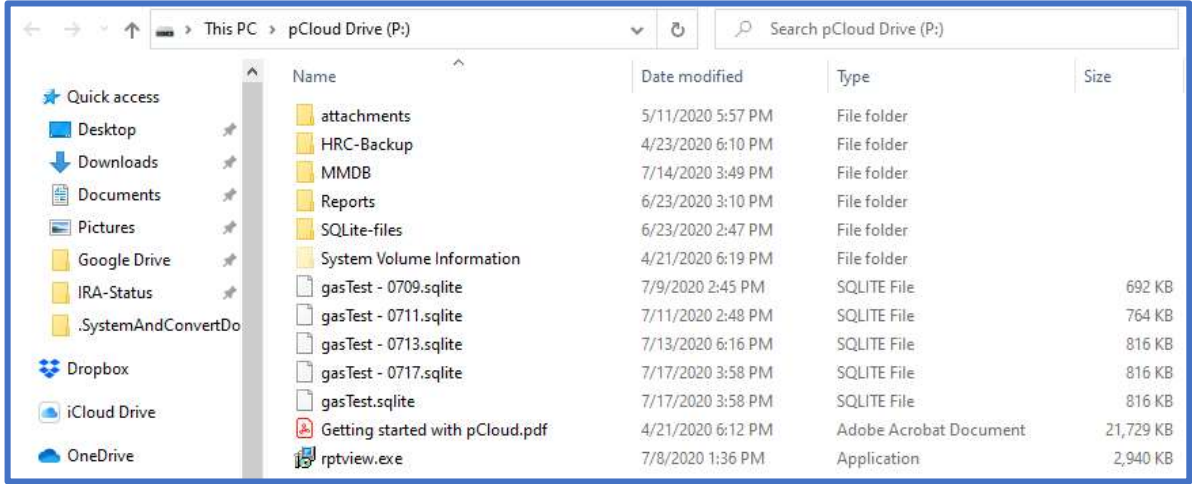

## 2. Run MMDB

- 2.1. If it is not open, open the pCloud Drive from the shortcut on your desktop.
- 2.2. Open the MMDB folder.
- 2.3. Open the Application Files folder. You will see a list of different versions of the MMDB application.

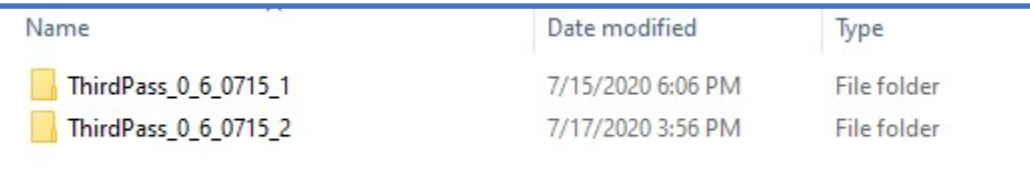

2.4. As we go thru testing, new versions will appear as I make changes based on your testing results. I don't always remove the older versions but they probably won't work anymore. Always choose the folder with the highest version number and open that folder. You will see a list of files like this.

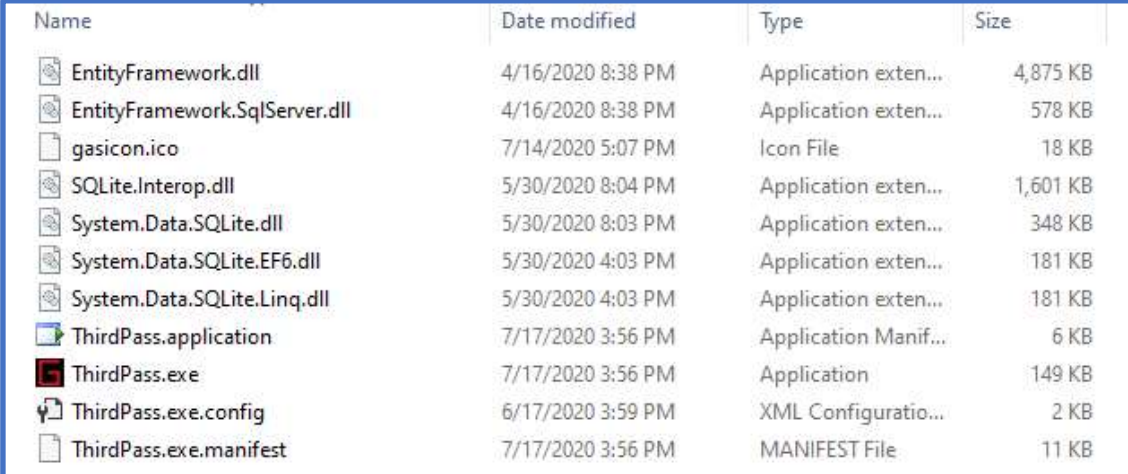

2.5. These are almost all linked library files required to run the application. Find the file in the list named ThirdPass or ThirdPass.exe, identified in the type column as an Application. Double click that file to run the application. You should see this screen. You have successfully started MMDB.

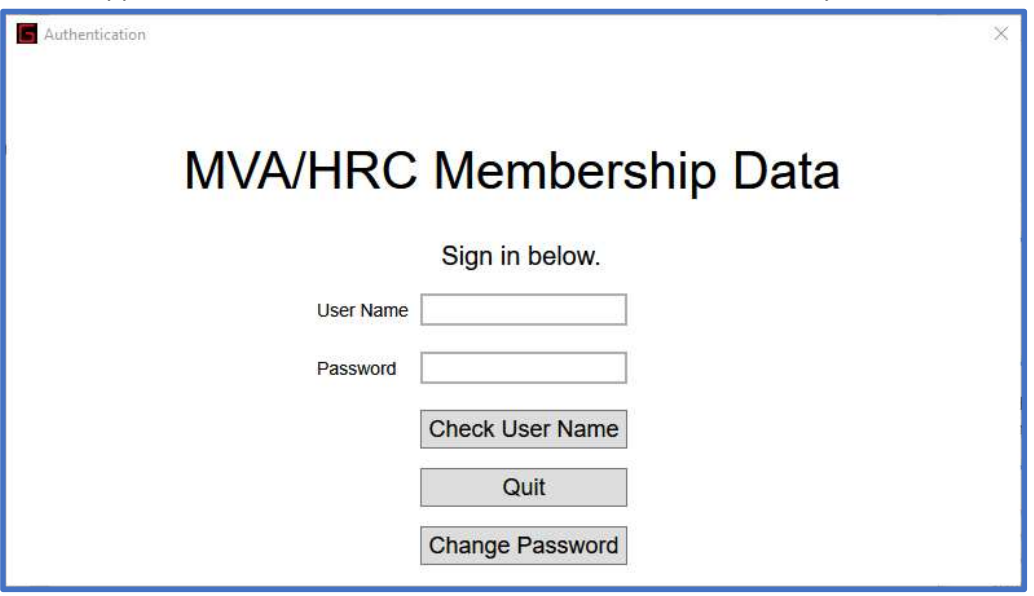

## 3. Install Reports

- 3.1. Open the pCloud drive. See item 1.12 above. The list includes an application file named rptview or rptview.exe.
- 3.2. Double click to run the application.
- 3.3. On User Account Control screen, click Yes.
- 3.4. Select your language and then click OK.
- 3.5. On License Agreement screen, click I Accept Agreement, then click Next.
- 3.6. On Information screen, click Next.
- 3.7. On Destination Location screen, click Next.
- 3.8. On Start Menu Folder, click Next.
- 3.9. On Additional Tasks, select Create desktop Shortcut, click Next
- 3.10. On Ready to Install, click Install.
- 3.11. Click Finish.
- 3.12. If Reportizer Viewer window does not open, double click the desktop shortcut to start it.
- 3.13. There is a row of tool buttons at the top of the window. Probably the only one active is the fifth from the left, with a folder picture on it. Click this button to open a file explorer window. Navigate to the Reports folder within the pCloud Drive ( P:/Reports ). The list of reports should look like this.

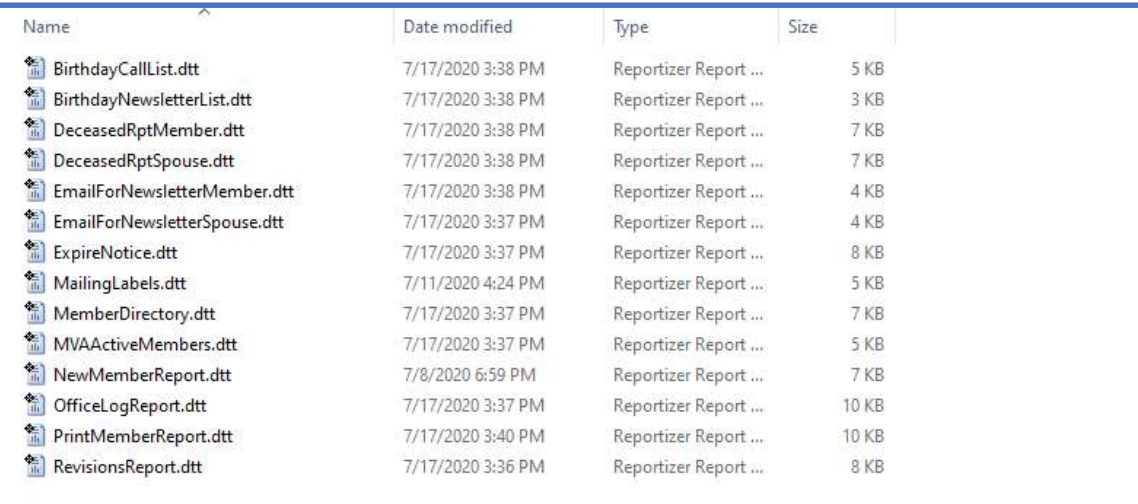

- 3.14. You can view any report you desire. To test that you installation is good, double click MemberDirectory.
- 3.15. You can resize the window to see the report, or you can Zoom in or out by clicking the toolbar button that shows 100%. Choose 75% to see a full page of the report. At the bottom of the window, you should see a page count, which should be 30 pages for this report.

You have now installed all three components of the MMDB system. You can click the X close button in the upper right corner of the report viewer, and the Quit button on the MMDB window, to put everything away. You are free to try any features of the system. You can add new fictional members, change any data on any member records, add new log entries or change current entries, and look at all of the reports. I plan to delete and reload all of the data before the system is turned on for real.

As you explore the features of the system and test the functionality of the system, I would encourage you to keep notes of the data you are using and the buttons you click. If, or more likely, when you report something that doesn't work as you expect, it is most helpful for you to to provide the data and the button clicks that led to the situation. I'll need to duplicate your process to find and correct the code. Simply telling me that "it broke" doesn't do much to help me figure out why it broke. We have two weeks to find and correct bugs. Let's make it a productive time. Have fun.